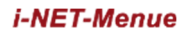

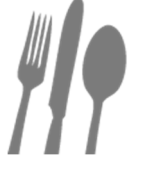

**CASTLESS COMPANY** 

Realschule Zirndorf

**SF Franke** Catering

Herzlich Willkommen bei i-NET-Menü

#### **! Ab dem Schuljahr 2021 / 2022 stellen wir i-Net Menü auf Selbstregistrierung um !**

### **1.REGISTRIERUNG IM SYSTEM \_\_\_\_\_\_\_\_\_\_\_\_\_\_\_\_\_\_\_\_\_**

Nur, wenn Sie **bisher** noch **nicht im i-Net Menü angemeldet sind.**

Um sich im i-NET-Menü zu registrieren, rufen Sie bitte in Ihrem Webbrowser (z. B. Internet Explorer, Mozilla Firefox, Chrome...) die

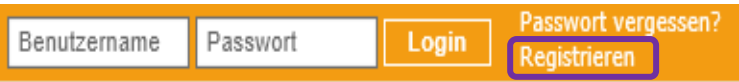

Internetadresse Ihrer Schule auf.

**Verwenden Sie keine Suchmaschine, z. B. Google, bing...** 

**https://rsz.inetmenue.de**

Klicken Sie ganz rechts auf "**Registrieren**" und es öffnet sich das Anmeldeformular. Bitte alle Felder ausfüllen.

**1.1 REGISTRIERUNG ALS ESSENSTEILNEHME R**

Nur, wenn Sie **bisher** noch **nicht im i-Net Menü angemeldet sind.**

Wenn Sie **über 18 Jahre** alt sind und **selbst** am Essen teilnehmen möchten, klicken Sie auf **"Ich bin Essensteilnehmer und möchte mich anmelden".** 

### Für das i-NET-Menue registrieren:

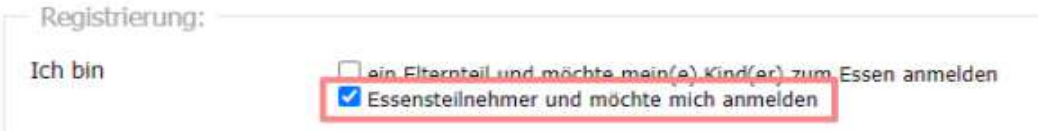

Bei "Meine Daten" tragen Sie Ihre entsprechenden Daten ein (\* ist ein Pflichtfeld und muss angegeben werden).

**Vorname, Nachname, E-Mail, Adresse und Geburtsdatum sind Pflichtfelder und werden zwingend benötigt.**

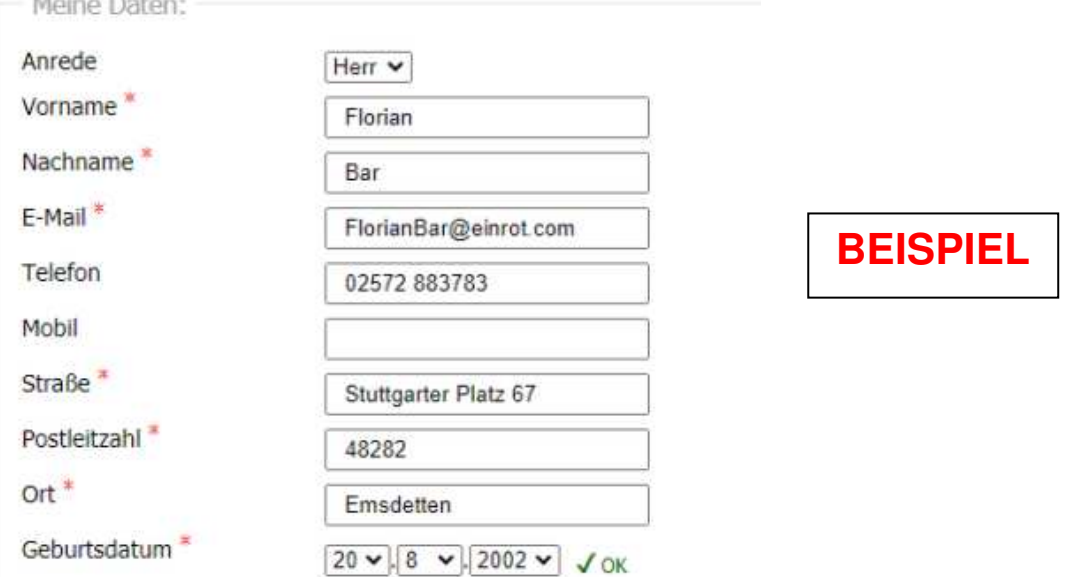

Vergeben Sie bei "**Meine Zugangsdaten**" nun Ihren Wunsch-Benutzernamen und -Passwort (\* ist ein Pflichtfeld und muss angegeben werden).

Das Passwort muss mindestens aus 8 Zeichen bestehen.

Der Balken am Ende der Zeile zeigt Ihnen an, wie sicher das gewählte Passwort ist.

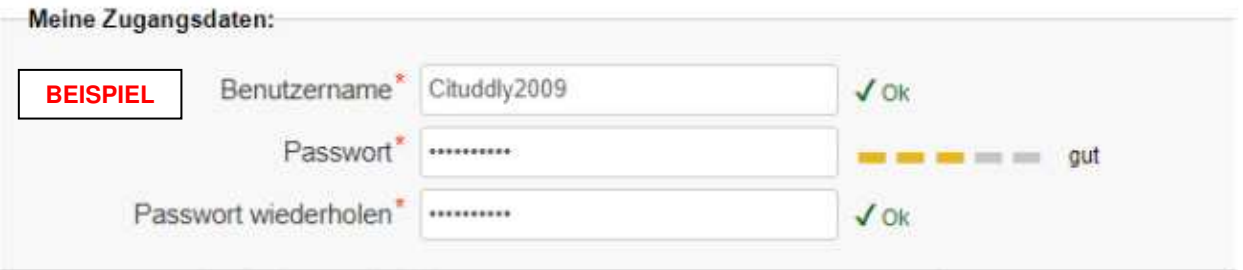

Bevor Sie die Registrierung abschließen können, müssen Sie noch der Datenspeicherung, den Nutzungsbedingungen und den AGB's zustimmen.

Der Hinweis zur Datenverarbeitung wird Ihnen weiter unten auf der Registrierungsseite genauer angezeigt.

Die Nutzungsbedingungen und AGB's können Sie mit einem Klick auf den entsprechen Link einsehen.

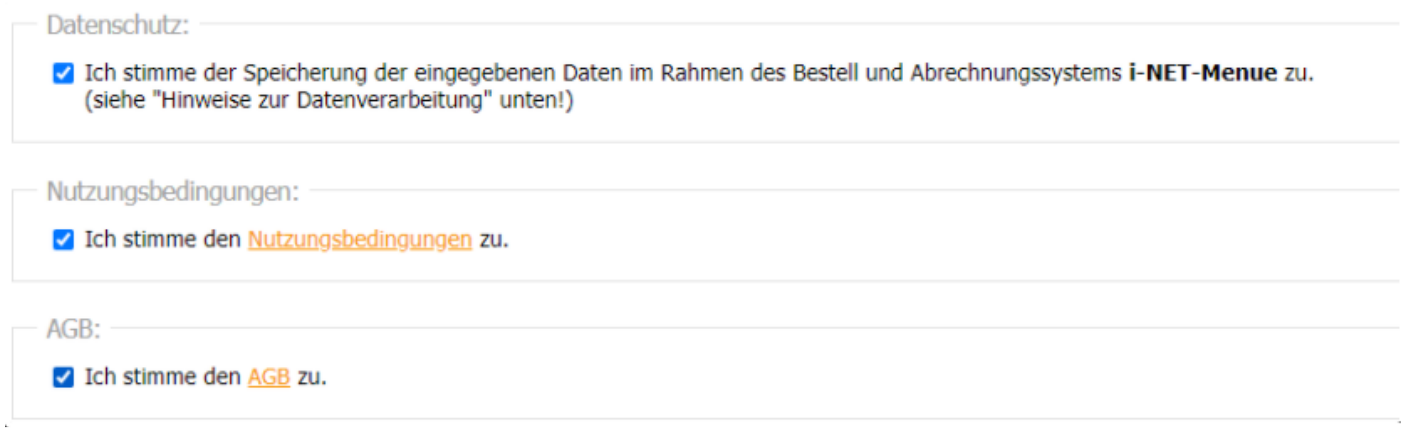

Wenn Sie alle Pflichtfelder ausgefüllt haben, können Sie diese mit einem Klick auf den Button "**Weiter**" bestätigten.

Wenn Sie Ihre bisherigen Eingaben korrigieren wollen, klicken Sie hierzu auf den Button "Formular zurücksetzen". Danach können Sie alle Felder neu eingeben.

Auf der folgenden Seite werden Sie darum gebeten Ihre **Bankverbindung** zu hinterlegen. Hierfür gibt es folgende Gründe:

- Die Bankverbindung wird bei Ihrem Buchungskonto hinterlegt um die überwiesenen Einzahlungen einfacher und sicherer zuordnen zu können.
- Für Rückzahlungen von Restguthaben wird **zwingend** eine Bankverbindung benötigt.

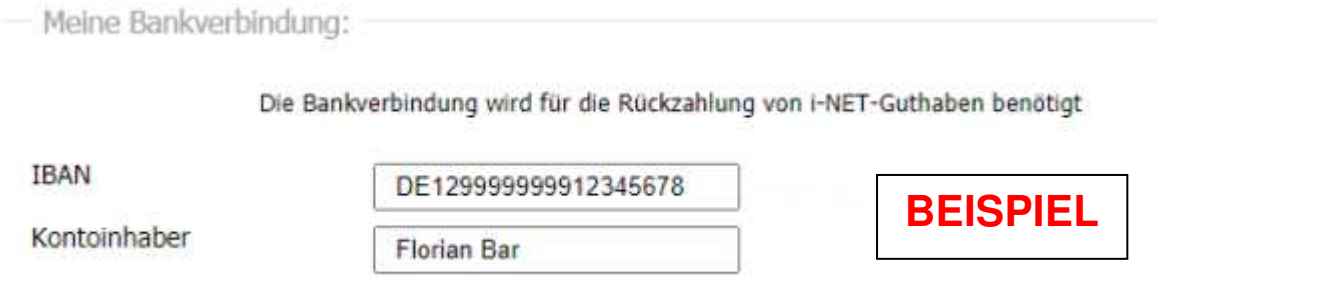

Als letzte Angabe wird noch die aktuelle **Klasse** und das **Schuleintritts-Jahr** benötigt um einen reibungslosen Start zu gewährleisten.

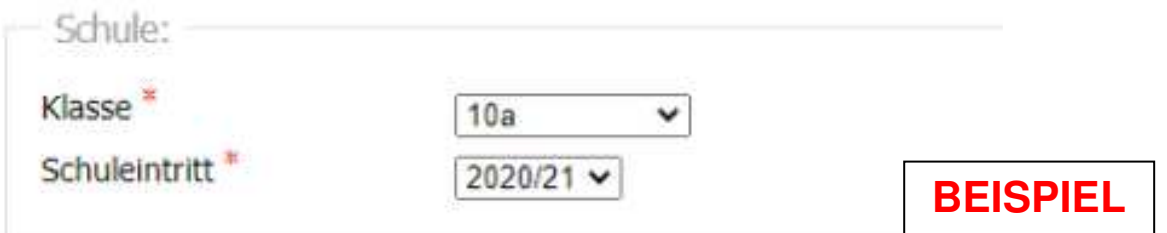

Klicken Sie danach auf "**Fertig**".

Anschließend erhalten Sie Ihre Registrierungsbestätigung in der Ihnen mitgeteilt wird, dass ein Bestätigungslink per E-Mail an Ihre angegebene E-Mail-Adresse versendet wird.

Nun werden Ihnen Ihre Benutzerdaten noch einmal zusammengefasst angezeigt. Mit diesen Daten können Sie sich dann im i-NET-Menü anmelden.

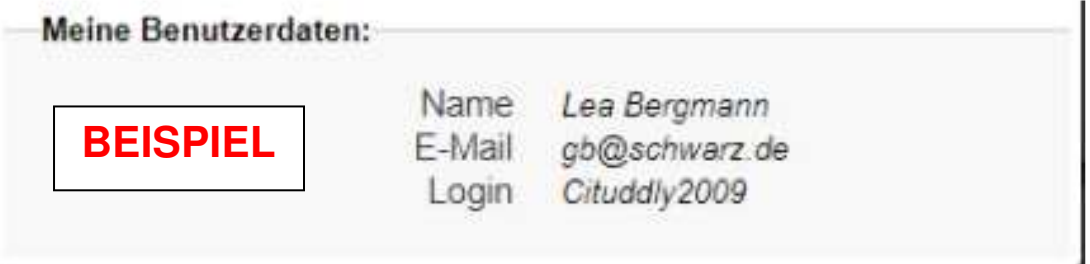

Bitte klicken Sie in dieser E-Mail den Bestätigungslink an.

Ab diesem Zeitpunkt können Sie sich mit Ihren Zugangsdaten im i-NET-Menü einloggen.

#### **1.2 REGISTRIERUNG ALS ELTERNTEIL**

#### Nur, wenn Ihr(e) Kind(er) **bisher** noch **nicht im i-Net Menü angemeldet sind.**

Wenn Ihr(e) Kind(er) **unter 18 Jahre** alt sind, müssen Sie sich zuerst als Elternteil registrieren. Haken Sie bitte die Option "Ich bin ein Elternteil und möchte mein(e) Kind(er) zum Essen anmelden" an.

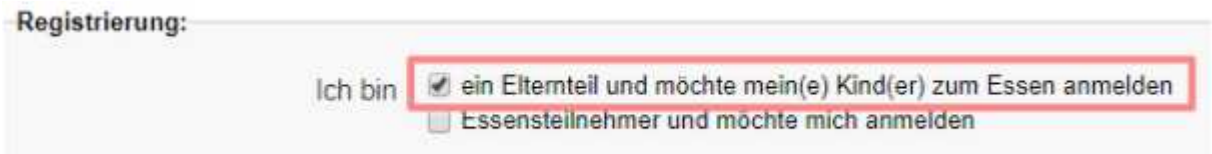

Bei "**Meine Daten"** tragen Sie Ihre persönlichen Daten ein (\* ist ein Pflichtfeld und muss angegeben werden).

**Achtung!** - Tragen Sie hier **Ihre** Daten und **nicht** die Daten Ihres(r) Kindes(er) ein!

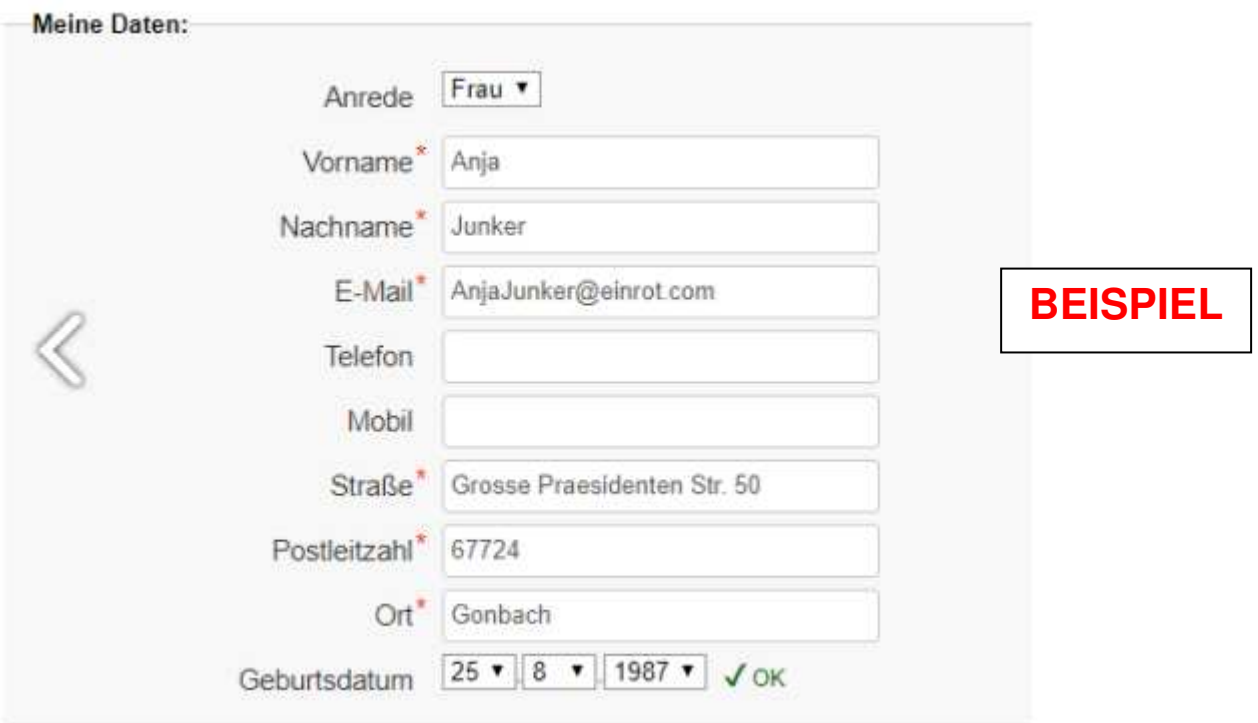

Vergeben Sie bei "Meine Zugangsdaten" nun Ihren Wunsch-Benutzernamen und – Passwort (\* ist ein Pflichtfeld und muss angegeben werden).

Das Passwort muss mindestens aus 8 Zeichen bestehen.

Der Balken am Ende der Zeile zeigt Ihnen an, wie sicher das gewählte Passwort ist.

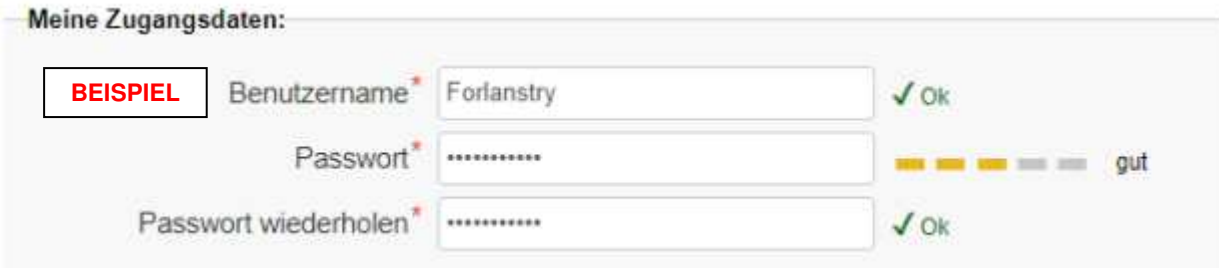

Bevor Sie die Registrierung abschließen können, müssen Sie noch der Speicherung der Daten zustimmen. Der Hinweis zur Datenverarbeitung wird Ihnen weiter unten auf der Registrierungsseite genauer angezeigt.

Datenschutz:

7 Ich stimme der Speicherung der eingegebenen Daten im Rahmen des Bestell und Abrechnungssystems i-NET-Menue zu. (siehe "Hinweise zur Datenverarbeitung" unten!)

Wenn Sie alle Pflichtfelder ausgefüllt haben, können Sie diese mit einem Klick auf den Button "Weiter" bestätigten.

Wenn Sie Ihre bisherigen Eingaben korrigieren wollen, klicken Sie hierzu auf den Button "Formular zurücksetzen". Danach können Sie alle Felder neu eingeben.

Auf der folgenden Seite werden Sie darum gebeten Ihre **Bankverbindung** zu hinterlegen. Hierfür gibt es folgende Gründe:

- Die Bankverbindung wird bei Ihrem Buchungskonto hinterlegt um die überwiesenen Einzahlungen einfacher und sicherer zuordnen zu können.
- Für Rückzahlungen von Restguthaben wird **zwingend** eine Bankverbindung benötigt

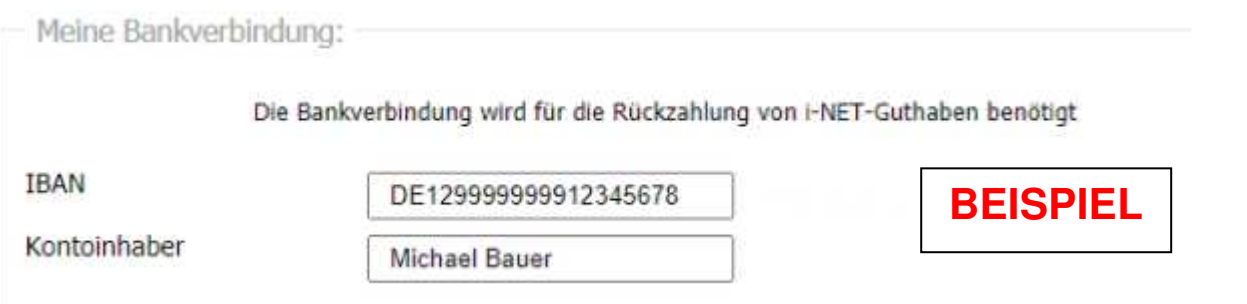

Bitte klicken Sie dann auf den Button "**Weiter**".

Geben Sie nun die Daten **Ihres Kindes (Vorname, Nachname, Klasse, Geburtsdatum**) an. Den Benutzernamen definieren Sie selbst. (\* ist ein Pflichtfeld und muss angegeben werden)

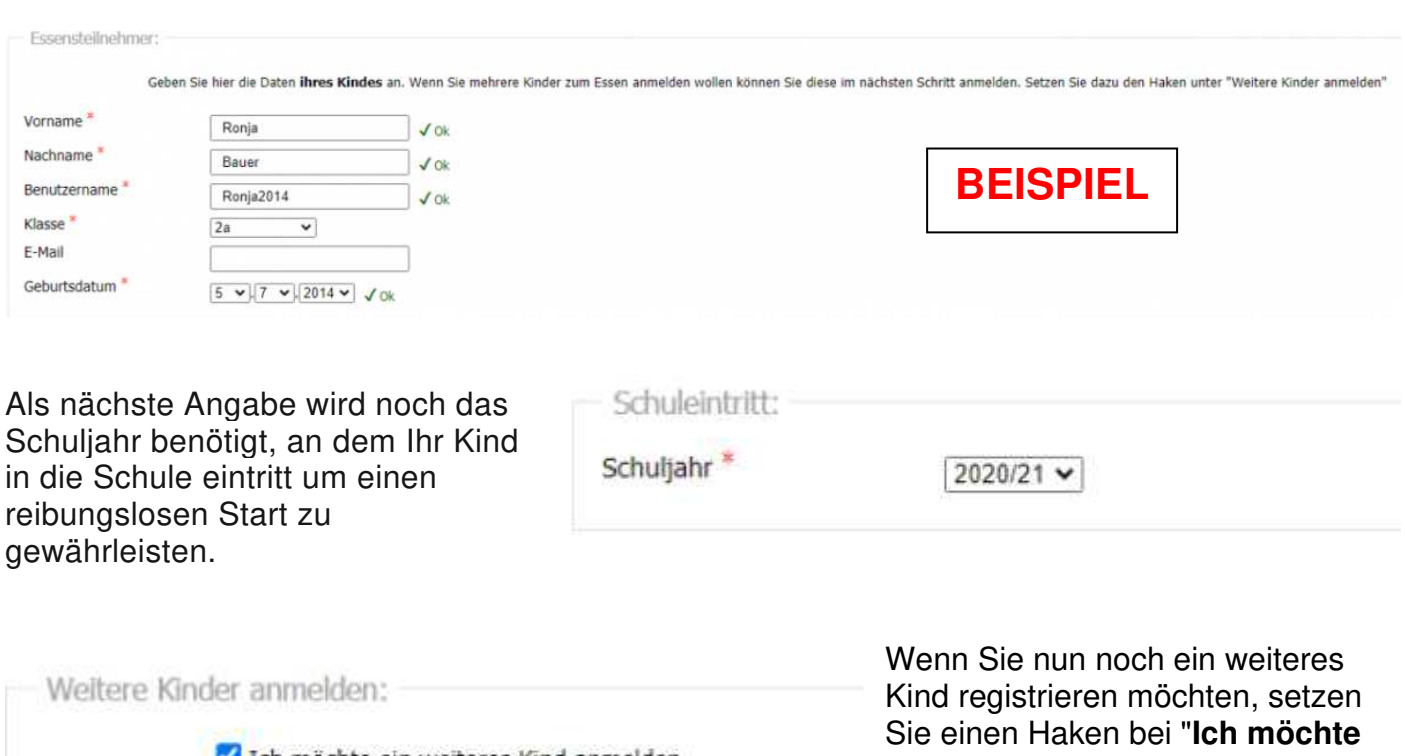

Ich möchte ein weiteres Kind anmelden **ein weiteres Kind anmelden"** und klicken Sie dann auf "Weiter".

Sie kommen nun wieder zu der gleichen Maske, in der Sie die Daten des nächsten Kindes eintragen.

Möchten Sie kein weiteres Kind registrieren, klicken Sie nur auf "**Weiter**".

Wenn Sie alle Daten eingetragen haben und mit der Eingabe fertig sind, klicken Sie bitte auf den Button "**Zur Überprüfung**".

Hier werden Ihnen nun nochmals alle Angaben zusammengefasst angezeigt. Sollten Sie einen Fehler feststellen, können Sie jederzeit über den Bearbeiten-Button im

jeweiligen Abteil Änderungen vornehmen.

Nach Überprüfung auf Richtigkeit klicken Sie auf "Registrierung abschließen".

Anschließend erhalten Sie Ihre Registrierungsbestätigung in der Ihnen mitgeteilt wird, dass Sie einen Bestätigungslink per E-Mail an Ihre angegebene E-Mail-Adresse versendet wird. Bitte klicken Sie in dieser E-Mail den Bestätigungslink an.

Ab diesem Zeitpunkt können Sie sich mit Ihren Zugangsdaten im i-NET-Menü einloggen.

# **2. ANMELDUNG IM SYSTEM\_\_\_\_\_\_\_\_\_\_\_\_\_\_\_\_\_\_\_\_\_\_\_\_**

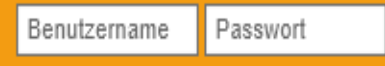

Geben Sie oben rechts Ihre persönlichen Logindaten (**Benutzername und Passwort**) ein und klicken Sie anschließend auf "Login".

Wenn Sie sich erfolgreich angemeldet haben, werden Ihnen oben rechts der Teilnehmername und das aktuelle Guthaben angezeigt.

Passwort vergessen?

Registrieren

**Nur bei ausreichendem Guthaben kann bestellt werden.** 

Login

## **3.GUTHABEN\_\_\_\_\_\_\_\_\_\_\_\_\_\_\_\_\_\_\_\_\_\_\_\_\_\_\_\_\_\_\_\_\_\_**

Um am Mittagessen teilnehmen zu können, muss für jeden Schüler auf das. u. g. Konto als Vorauskasse ein Geldbetrag eingezahlt werden. Die Höhe der Einzahlung richtet sich nach der Anzahl an Essen pro Woche. **Bitte beachten Sie, dass eine Banküberweisung bis zu 3 Werktagen dauern kann bis die Verbuchung auf dem i-Net Buchungskonto erfolgt. Ist kein Geld mehr auf dem Konto, wird keine Bestellung mehr angenommen.** 

**Alternativ können Sie einen Dauerauftrag bei Ihrer Bank einrichten.**

Immer zum 1. des Monats eingehend auf das unten genannte Konto. Start Dauerauftrag **01.09.2021.** 

**Wenn Sie keinen Dauerauftrag einrichten, muss die erste Überweisung am 01.09.2021 auf das unten genannte Konto eingehen und danach regelmäßig von Ihnen monatlich zum 1. des Monats überwiesen werden.** 

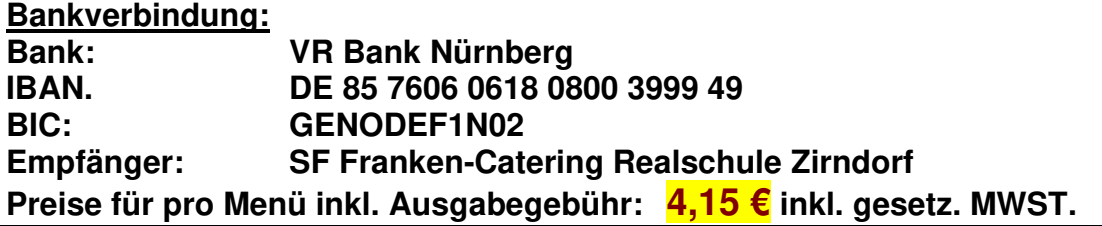

### **Bei der Überweisung ist wichtig:**

- **Immer** vom gleichen Konto aus überweisen
- **NAME** und **VORNAME** des Kindes **immer** mitangeben.
- Beispiel: **Verwendungszweck: Mittagessen, Name des Schülers, Realschule Zirndorf**

#### **BITTE BEACHTEN SIE:**

- **Bei Abmeldung Ihres Kindes müssen Sie den ggf. erteilten Dauerauftrag bei Ihrer Bank löschen**. Wir übernehmen lediglich die Abmeldung Ihres Kindes im i-Net Menü und überweisen Ihnen das Restguthaben zurück.
- **Mit der getätigten Selbstregistrierung gilt die gesetzliche Verjährungsfrist von 3 Jahren zum 31. Dezember als vereinbart.**

## **4. WIE BESTELLE ICH MEINEM KIND EIN ESSEN?\_\_\_\_\_\_\_\_**

Um ein Gericht aus dem Menüplan bestellen zu können, müssen Sie sich wie unter **Punkt 2** beschrieben im i-Net Menü anmelden. Die tägliche Essensbestellung muss von Ihnen selbst im System vorgenommen werden. (siehe weitere Erläuterungen)

#### **WOCHENANSICHT:**

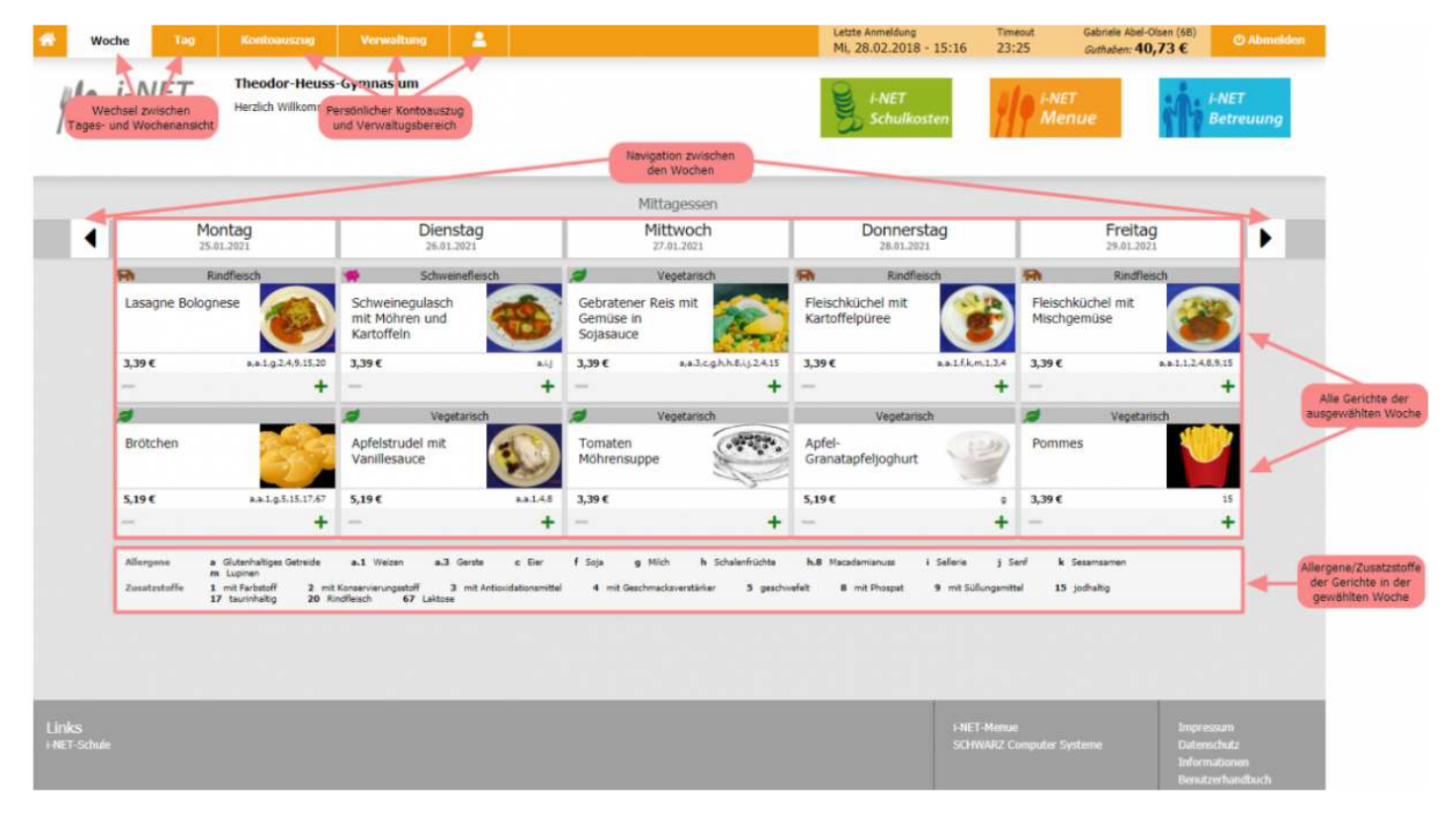

#### **TAGESANSICHT:**

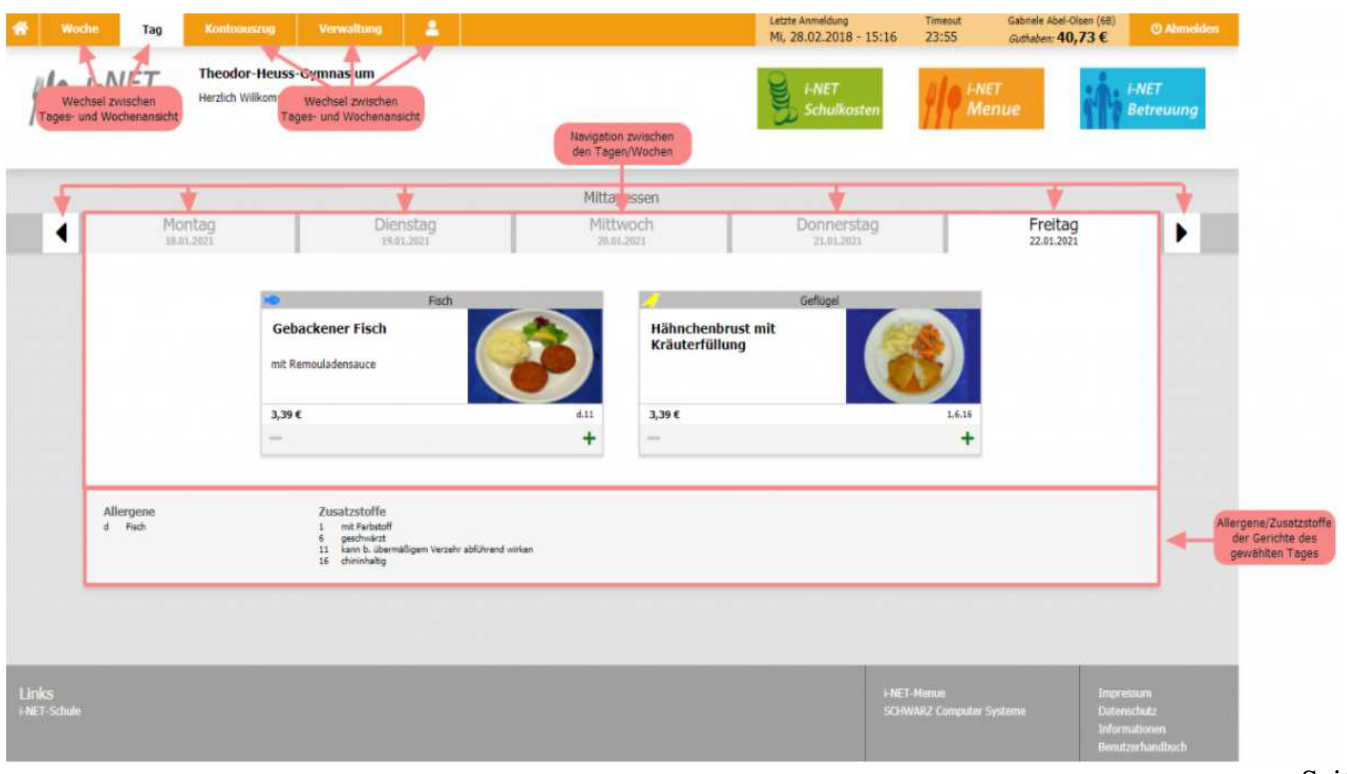

#### **GERICHTANSICHT:**

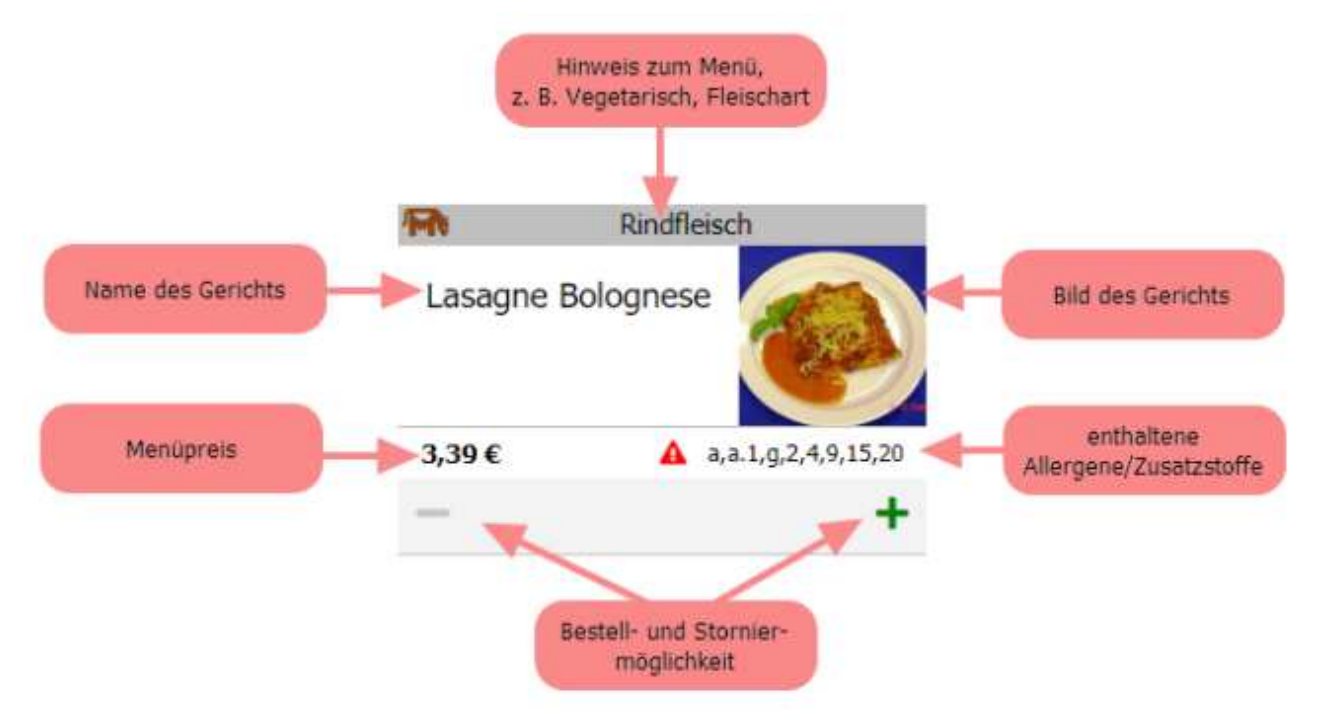

In der Wochen- oder Tagesansicht wird Ihnen nun bei allen bestellbaren Gerichten ein grünes Plus angezeigt.

Wenn Sie dieses Plus anklicken, bewegt sich im noch grauen Balken ein orangener Ladebalken. Sobald das Gericht bestellt wurde, sehen Sie dieses **grün** hinterlegt.

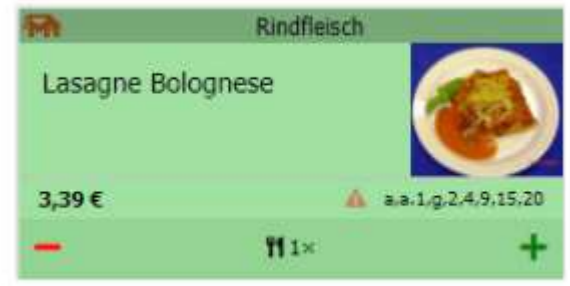

Sie haben auch die Möglichkeit, ein ausführlicheres Bestellfenster zu öffnen.

Hierfür klicken Sie in den Gerichtbereich (nicht auf das Plus oder das Minus). Es öffnet sich nun das ausführliche Bestellfenster.

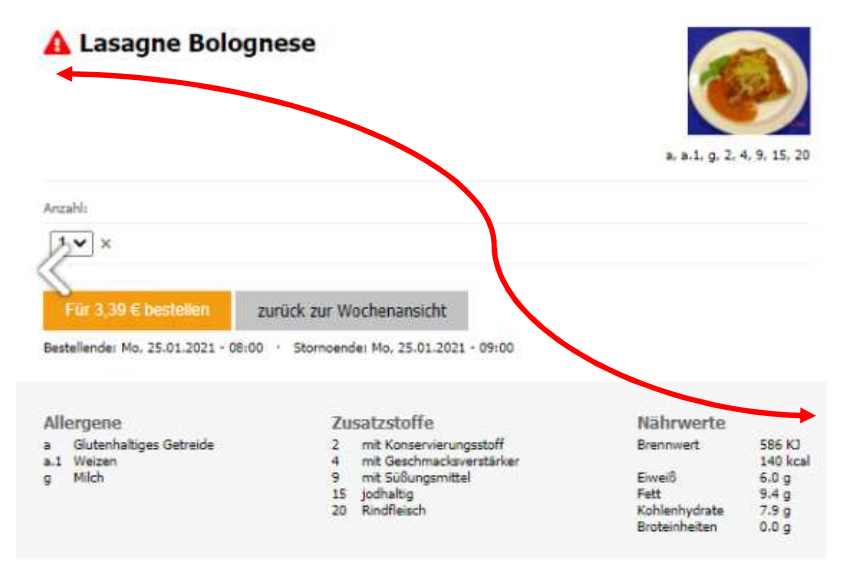

Als erstes wird Ihnen der **Name** und das **Bild** des Gerichts angezeigt. Beim Punkt Anzahl können Sie wählen, wie oft Sie dieses Gericht bestellen wollen.

#### Achtung: **Bestelllimit ist auf 1 gesetzt, eine Änderung kann nur durch uns erfolgen**. (Kontaktdaten siehe letzte Seite)

Sie sehen darunter die Nährwerte, die Zusatzstoffe und die Allergene zu diesem Gericht.

Sollte in Ihrem Profil eine Allergie hinterlegt und im Gericht das

entsprechende Allergen enthalten sein, sehen Sie neben dem Gerichtnamen eine **rot** aufblinkende Warnung.

Auf der rechten Seite können Sie weitere bestellte Gerichte für diesen Essenstag sehen und ggf. stornieren.

Um nun das ausgewählte Gericht zu bestellen, klicken Sie auf den **orangenen** Button.

Im Button sehen Sie nochmals den Preis zu dem Sie das Gericht bestellen.

Sie erhalten nun auf der rechten Seite einen **grünen** Hinweis, dass das Gericht bestellt wurde. Gleichzeit erweitert sich die Liste

Meine Bestellungen für Mo, 25.01.2021

Frühstück keine Bestellungen

Mittagessen

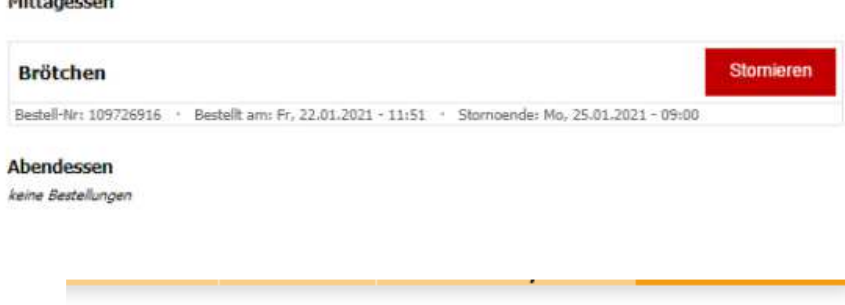

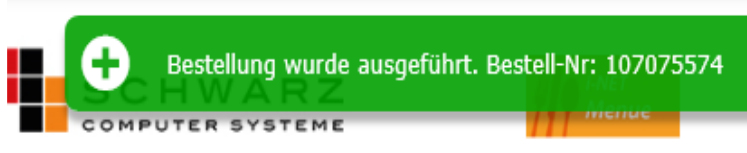

auf der Bestellzusammenfassung auf der rechten Seite um das nun bestellte Gericht.

## **5. ÄNDERUNG / STORNIERUNG DES MITTAGESSENS\_\_\_\_\_**

Um ein bereits bestelltes Gericht wieder zu ändern, gehen Sie wie folgt vor.

In der Wochen- oder Tagesansicht wird Ihnen bei allen bestellten Gerichten ein **rotes** Minus angezeigt. Wenn Sie dieses Minus anklicken, bewegt sich im Balken ein **orangener** Ladebalken.

Sobald das Gericht storniert wurde, verschwindet der **grüne** Hintergrund.

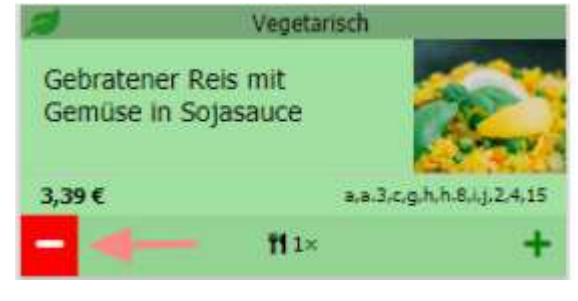

### **Wichtig:**

Die **Stornierung** muss bis **07:30 Uhr** am Essenstag eingetragen sein, ansonsten ist **keine** Abbestellung des Essens mehr möglich.

\*Selbstverständlich kann - wenn keine rechtzeitige Abbestellung erfolgt ist - das bestellte Essen in der Mensa zu den Öffnungszeiten verspeist bzw. mit nach Hause genommen werden

## **6. ESSENSAUSGABE\_(SCHULMENSA)\_\_\_\_\_\_\_\_\_\_\_\_\_\_\_\_**

Jeder Schüler, der im i-Net Menü als Essensteilnehmer registriert wurde, erhält zu Beginn des Schuljahres automatisch einen **Identifikations Chip**. Dieser Chip wird von unserem Ausgabepersonal in der Schulmensa ausgehändigt. Es fallen dafür keine Kosten an. Bei Verlust des Chips kontaktieren Sie uns bitte. (Kontaktdaten siehe letzte Seite) Kosten für einen neuen Chip **5,00 €** inkl. MWST.

Die Mensa hat **Montag – Donnerstag von 12:00 bis 14:00 Uhr** geöffnet.

Der **Identifikations Chip** wird einfach auf das Chiplesegerät aufgelegt und I-Net Menü erkennt automatisch, welches Menü bzw. welcher Snack bestellt wurde und das Essen wird von unserem Personal ausgegeben.

# **7. ABMELDUNG DES KINDES IM I-NET MENÜ:\_\_\_\_\_\_\_\_\_\_\_**

**Die i-Net Anmeldung gilt bis auf Weiteres, d. h. sie endet nicht automatisch mit Schuljahresende**. Sollte ihr Kind nicht mehr am Essen teilnehmen, bzw. die Schule wechseln oder die Schule verlassen (Schulabschluss), **muss ihr Kind beim Caterer abgemeldet werden. Die Abmeldung kann entweder per Mail oder per Fax erfolgen. → Kontaktdaten siehe unten.** 

## **8. BILDUNG UND TEILHABE - BUT\_\_\_\_\_\_\_\_\_\_\_\_\_\_\_\_\_\_**

Falls Ihr Kind eine Bewilligung für das Bildung- und Teilhabegesetz hat, kann i-Net Menü dies ebenfalls verwalten. Genaue Informationen erhalten Sie von den Kundenbetreuerinnen der SF Franken-Catering GmbH. Kontaktdaten siehe unten!

## **9. KONTAKTDATEN:\_\_\_\_\_\_\_\_\_\_\_\_\_\_\_\_\_\_\_\_\_\_\_\_\_\_\_\_\_**

### **Disposition:**

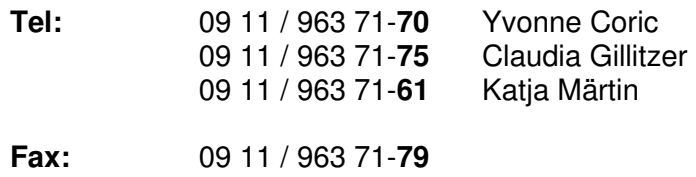

**E-Mail:** coric@franken-catering.de gillitzer@franken-catering.de katia.maertin@franken-catering.de

**Wir sind Montag – Freitag von 07:00 bis 15:00 Uhr für Sie erreichbar.**

#### **Datenschutz**:

Wir/Ich stimme/n mit Tätigung der Selbstregistrierung der Verwendung o.g. Daten im Rahmen der Bestell- und Abrechnungsverwaltung mit i-NET-Menü zu. Nur bei ausreichendem Guthaben auf dem Buchungskonto kann bestellt werden. Alle personenbezogenen Daten werden von der Firma Schwarz Computer GmbH (Administrator i-Net Menü) sowie von uns selbstverständlich vertraulich behandelt. (Datenschutzerklärung Fa. Schwarz Computer GmbH ersichtlich unter https://rsz.inetmenue.de – Auf der Startseite unten rechts.

**DIESES BENUTZERHANDBUCHES IN DER AKTUELLEN FASSUNG WIRD VON DER JEWEILIGEN SCHULE AN DIE ELTERN AUSGEHÄNDIGT.** 

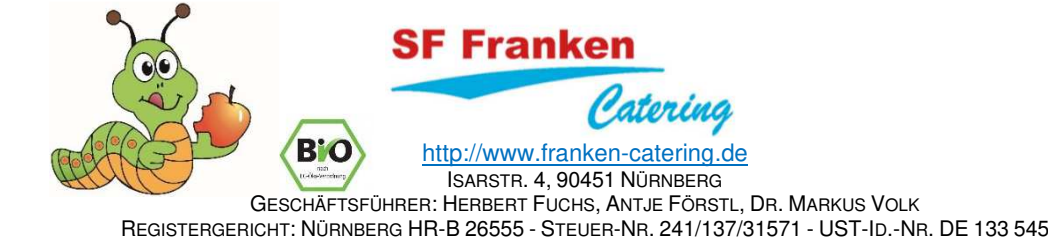